# **Anleitung für die Nutzung von Untis Mobile (Stunden- und Vertretungsplan)**

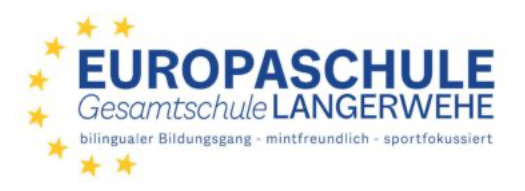

*Die Anleitung setzt voraus, dass bereits Zugangsdaten in der Schule verteilt wurden. Diese Daten lassen sich sowohl für die Schülerin oder den Schüler als auch für die Erziehungsberechtigten nutzen.*

#### **1. Download der App aus dem jeweiligen AppStore**

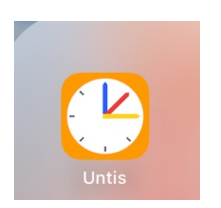

#### **2. App öffnen**

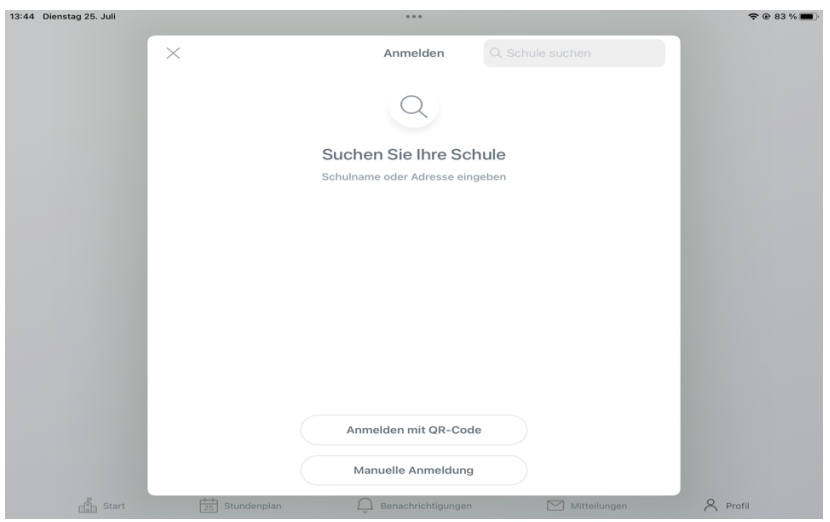

**3. Schule suchen - Stichwort "Langerwehe" genügt - Schule auswählen**

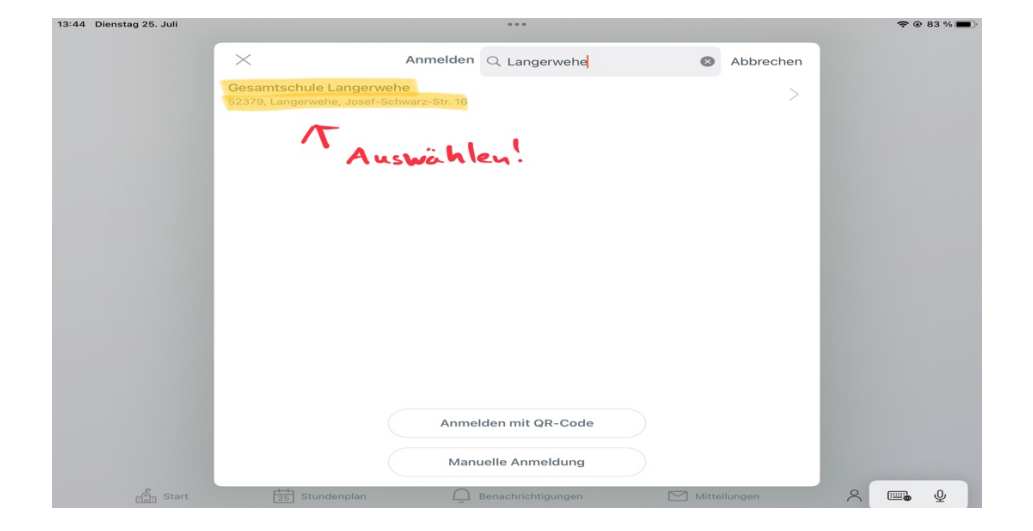

## **4. Ausgeteilte Anmeldeinformationen eingeben - Anmelden**

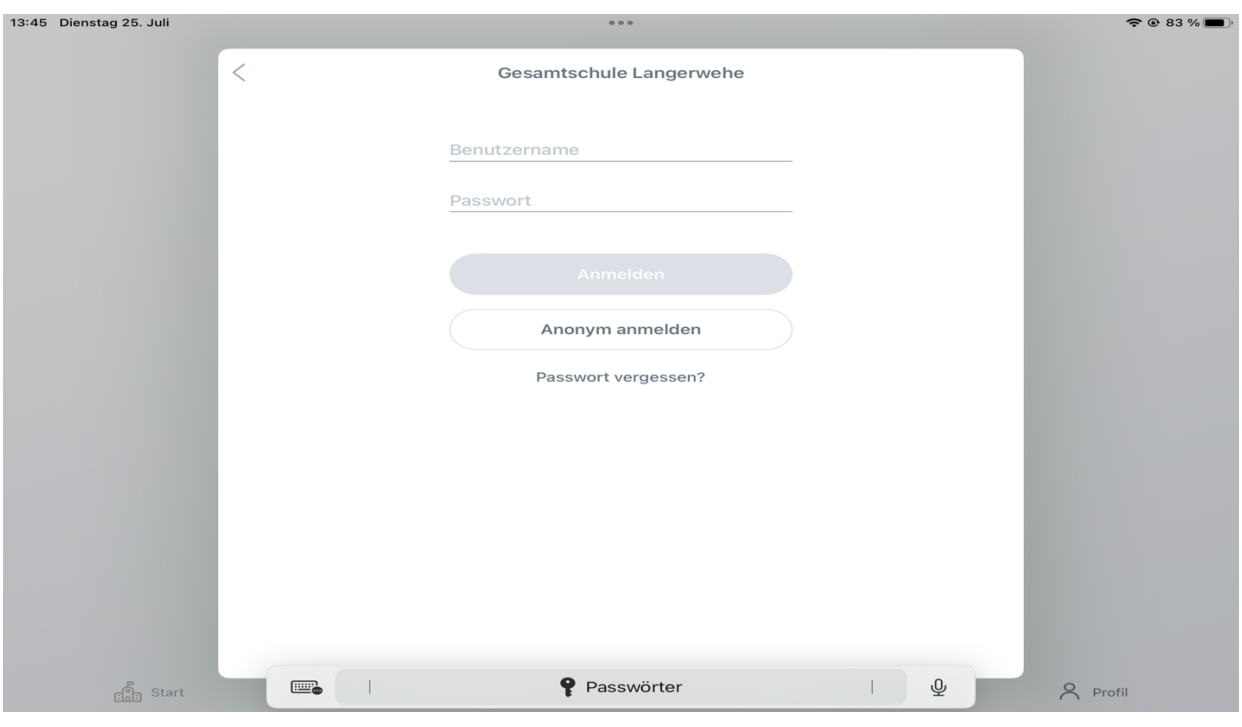

**5. Unter "Start" sind "Meine Abwesenheiten" und (unentschuldigte) Fehlzeiten - Kontrolle einmal wöchentlich**

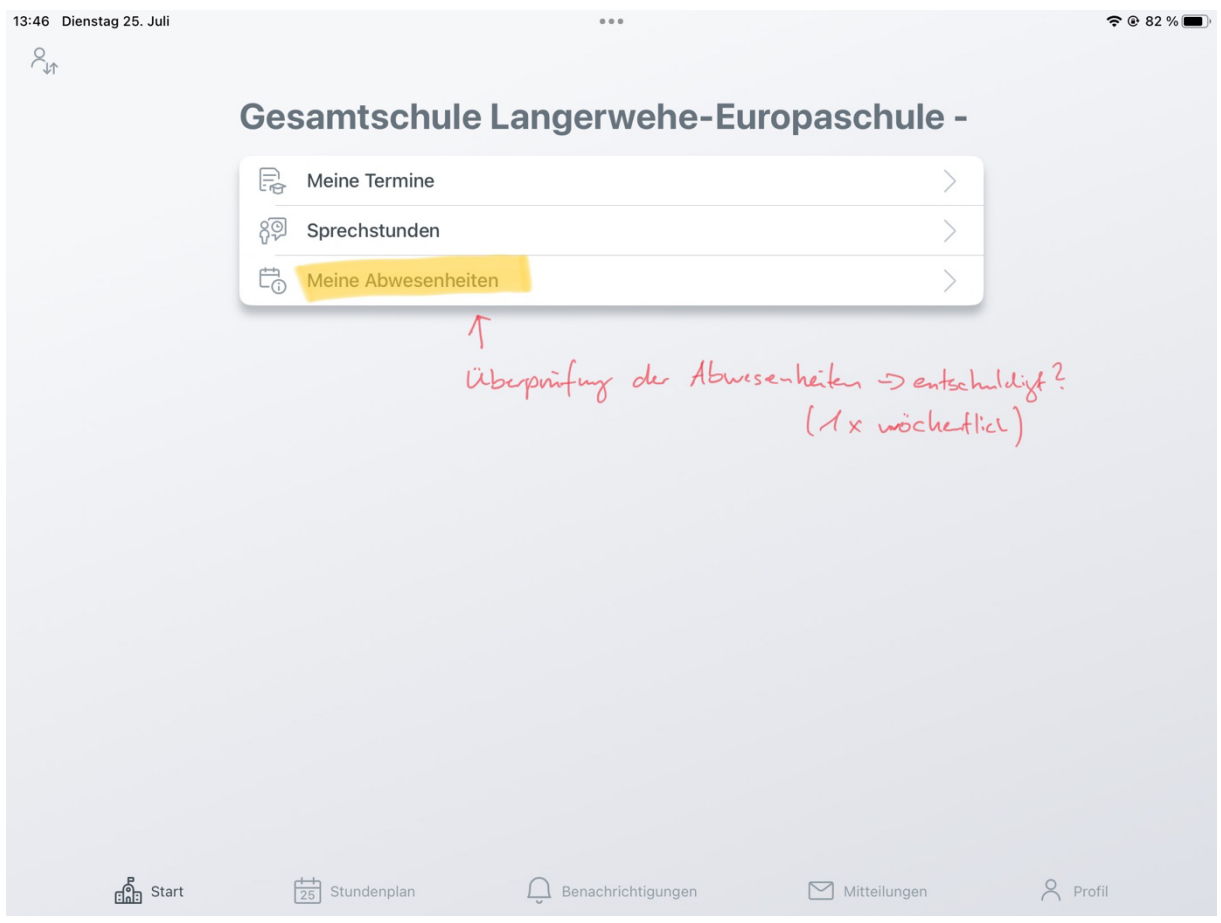

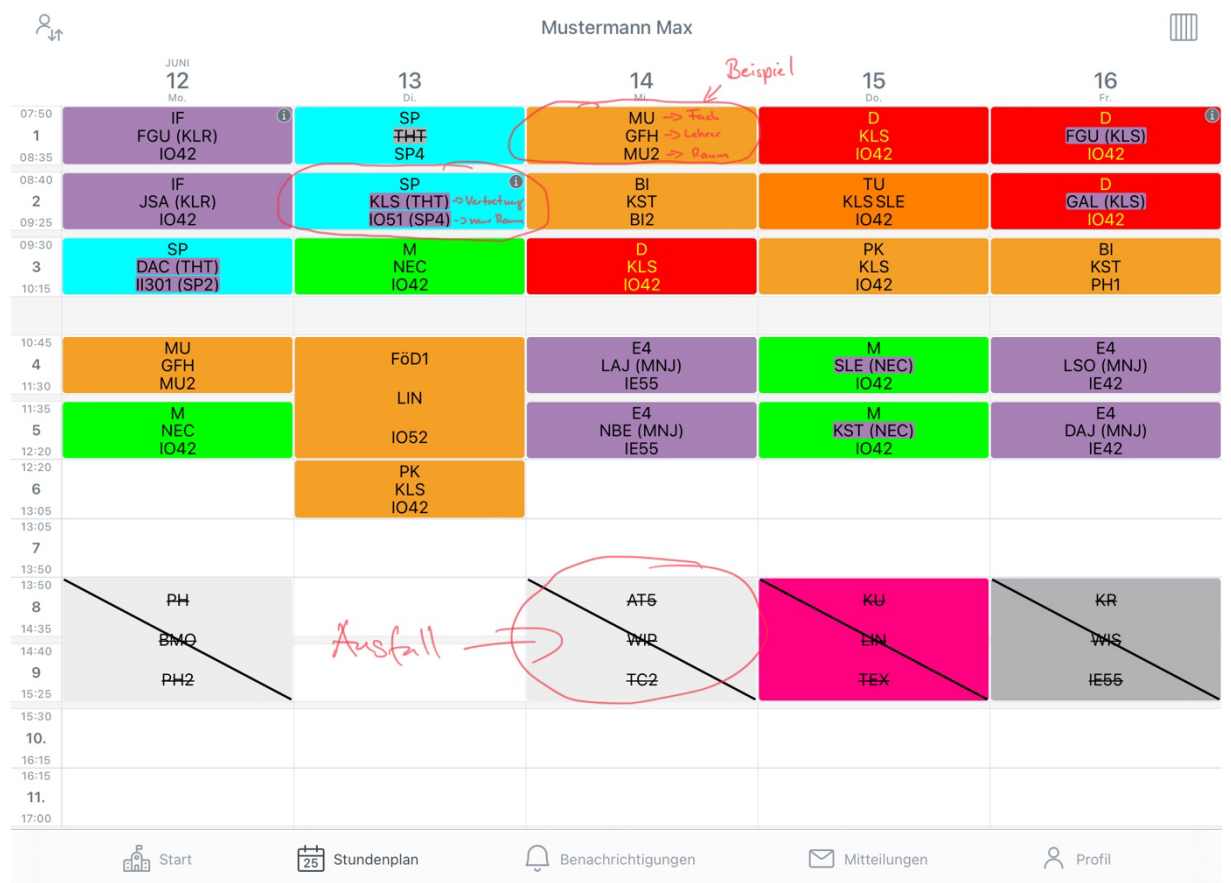

### **6. Unter "Stundenplan" ist der Stundenplan und die Vertretungen einsehbar (s. Erläuterungen)**

**7. Unter "Profil" sind Accountdaten einsehbar und das Passwort lässt sich ändern. Sollte das**  Passwort vergessen worden sein, so lässt es sich durch Zusendung (siehe Nr. 4 "Passwort **vergessen?") an die Schul-E-Mail zurücksetzen (Beispiel MaxMus1234@ge-langerwehe.de) und per Outlook abrufen.**

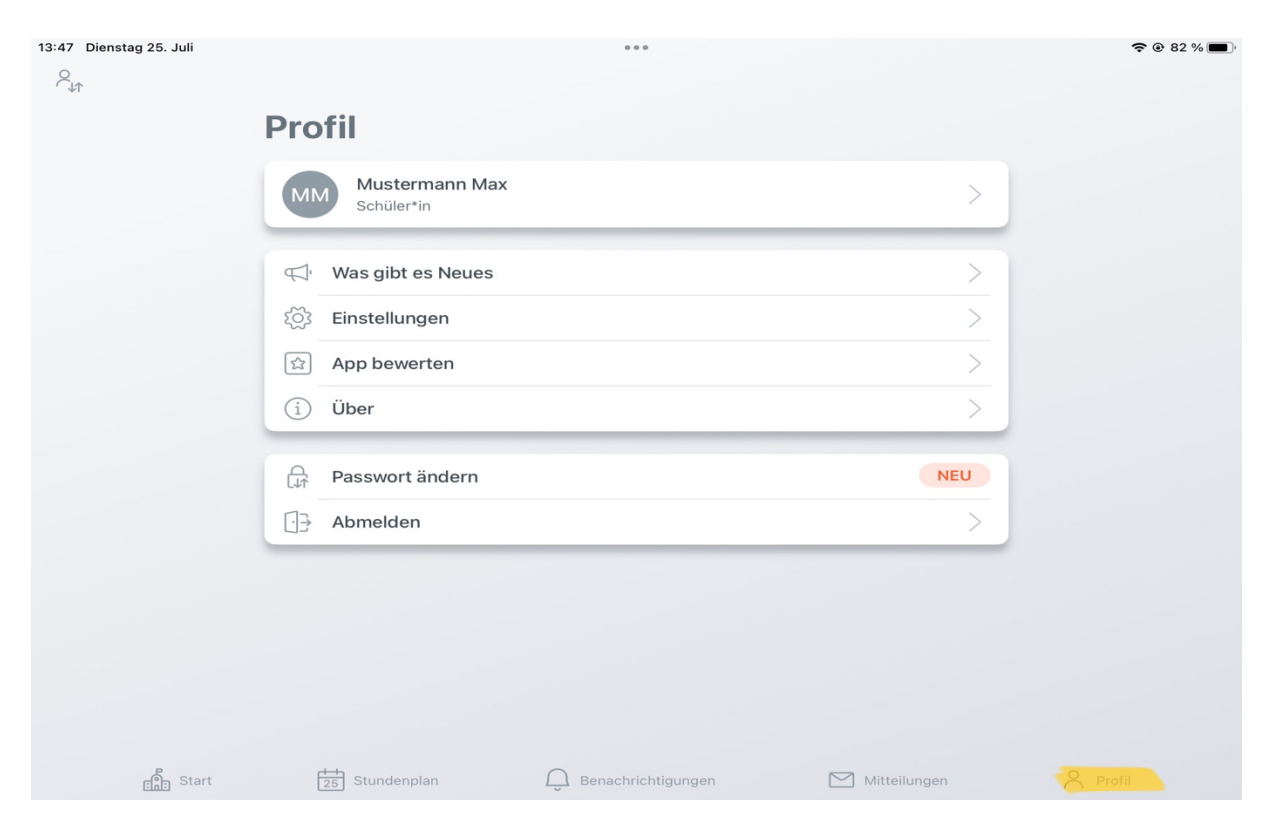